# **INSTRUCTIVO DE FIRMA ELECTRONICA CON CLAVE INFORMATICA SIMPLE**

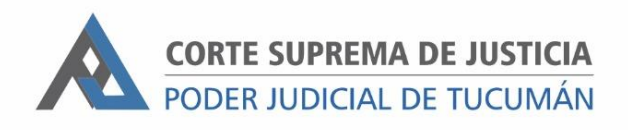

T  $\blacklozenge$ 

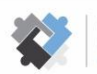

**OFICINA DE COORDINACIÓN ESTRATÉGICA<br>DE PLANIFICACIÓN Y GESTIÓN<br>CORTE SUPREMA DE JUSTICIA** 

**OFICINA DE GESTIÓN JUDICIAL**<br>EXCMA CORTE SUPREMA DE JUSTICIA

**DIRECCION DE SISTEMAS** EXCMA. CORTE SUPREMA DE JUSTICIA

## **Pasos para la generación de clave informática simple (Acordada 229/20 dispositiva III)**

- 1- Los/as magistrados/as y funcionarios/as del Poder Judicial deberán solicitar el acceso remoto al Sistema SAE a través de la Secretaria de Superintendencia, quien notificará a la Dirección de Sistemas a fin de dar inicio al procedimiento previsto en este Protocolo.
- 2- Un técnico de la Dirección de Sistemas se pondrá en contacto vía telefónica con el solicitante, realizará la configuración y llevará a cabo el procedimiento de otorgamiento del usuario y clave del SAE (clave informática simple).
- 3- Acto seguido, el técnico de la Dirección de Sistemas procederá a la capacitación relativa a la firma con clave informática simple.

# **Pasos para la firma electrónica con clave informática simple, por parte de Magistrados/as de resoluciones.**

En el caso de tribunales unipersonales los pasos a seguir para firmar electrónicamente con clave informática simple, son los siguientes:

#### **Opción 1:**

- 1- Ingresar al SAE con usuario y contraseña (clave informática simple).
- 2- Buscar el expediente en el que se encuentre la resolución a firmar y, una vez localizado, ingresar al mismo y dirigirse a su historia.
- 3- Dentro de la historia, buscar la resolución a firmar que deberá aparecer en estado "PARA LA FIRMA". Hacer clic en el botón que dice "PARA LA FIRMA" y confirmar que se quiere firmar (opción SI) para finalizar el procedimiento. Automáticamente, el sistema otorga el carácter de "FIRMADO" a la resolución.
- 4- Por último, con el fin de mantener la integridad del expediente judicial en soporte papel, las/os Secretarias/os de cada unidad jurisdiccional tendrán la obligación de imprimir las actuaciones judiciales que se firmen electrónicamente, dejando constancia que aquella se firmó con clave informática simple en virtud del asueto extraordinario.

Este paso se concretará, en este contexto de pandemia, una vez finalizado el asueto extraordinario.

### **Opción 2:**

- 1- Ingresar al SAE con usuario y contraseña (clave informática simple).
- 2- Desde la opción "FUNCIONES" hacer clic en "FIRMA MASIVA DE ACTUACIONES".
- 3- Establecer los parámetros de búsqueda de las resoluciones que se desean firmar.
- 4- Seleccionar la resolución y hacer clic en el botón "VER Y FIRMAR". Automáticamente, el sistema otorga el carácter de "FIRMADO" a la resolución.
- 5- Por último, con el fin de mantener la integridad del expediente judicial en soporte papel, las/os Secretarias/os de cada unidad jurisdiccional tendrán la obligación de imprimir las actuaciones judiciales que se firmen electrónicamente, dejando constancia que aquella se firmó con clave informática simple en virtud del asueto extraordinario.

Este paso se concretará, en este contexto de pandemia, una vez finalizado el asueto extraordinario.

En el caso de Tribunales Colegiados los pasos a seguir para firmar electrónicamente con clave informática simple, son los siguientes:

- 1- Ingresar al SAE con usuario y contraseña (clave informática simple).
- 2- Buscar el expediente en el que se encuentre la resolución a firmar y, una vez localizado, ingresar al mismo y dirigirse a su historia.
- 3- El magistrado preopinante deberá buscar dentro de la historia del expediente la resolución que desea firmar que deberá aparecer en estado "PARA LA FIRMA".
- 4- Una vez posicionado sobre la resolución seleccionada, hacer clic en la opción de "FIRMA MULTIPLE".
- 5- Confirmar la firma de la resolución haciendo clic en la opción "SI"

Este procedimiento deberá repetirse por todos los/as Magistrados/as que conformen el Tribunal competente. Cuando se alcanzare el número necesario para dictar sentencia, el/la último/a Magistrado/a deberá poner en estado "FIRMADO" la resolución suscripta.

6- Por último, con el fin de mantener la integridad del expediente judicial en soporte papel, las/os Secretarias/os de cada unidad jurisdiccional tendrán la obligación de imprimir las actuaciones judiciales que se firmen electrónicamente, dejando constancia que aquella se firmó con clave informática simple en virtud del asueto extraordinario.

Este paso se concretará, en este contexto de pandemia, una vez finalizado el asueto extraordinario.